# **Xacti LIVE クイックマニュアル**

この度はXacti LIVEのご購入ありがとうございます。

本書は**CX-WL100W(スマホとの無線接続)用**で、

遠隔支援ができるまでの手順を

簡潔にご案内することを目的としています。

詳しくは、詳細マニュアルをご覧いただくようお願いします。

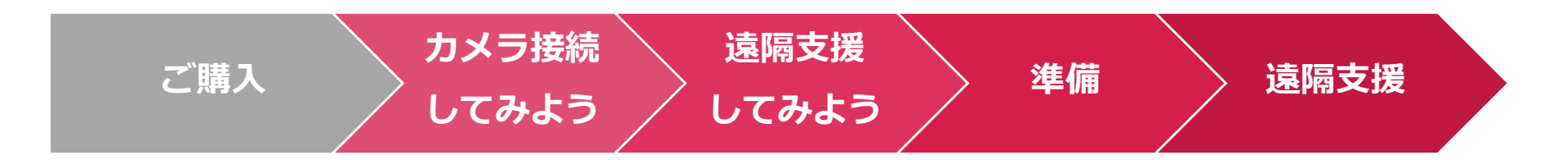

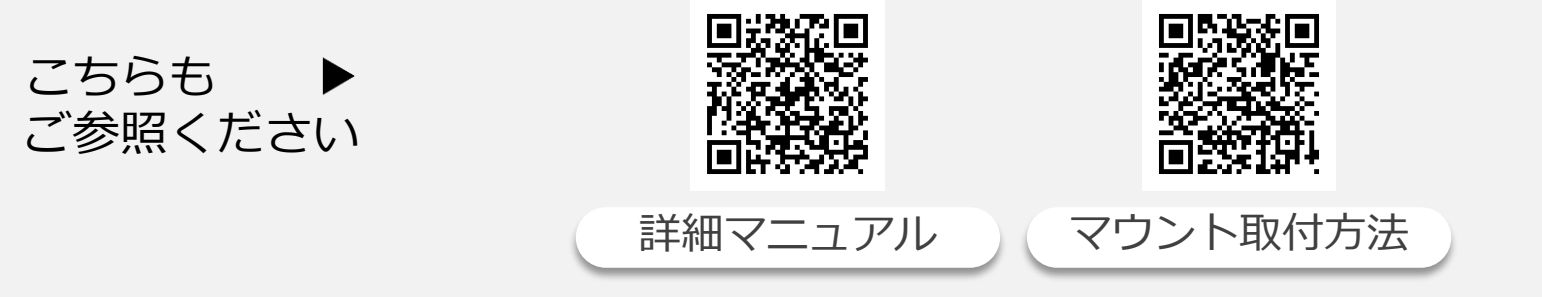

URL: https://xacti-co.com/support/xacti-live\_support/#LIVE\_Support-top

# **スマホとカメラを接続してみよう**

### ① スマホ を用意

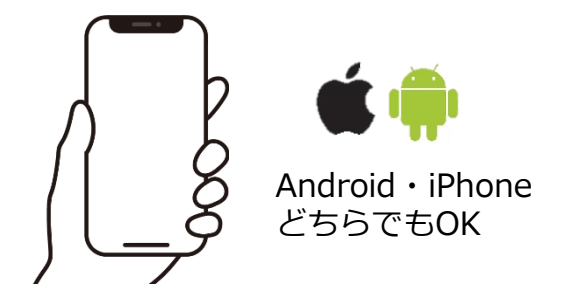

### ②アプリをダウンロード

**ご購入**

**カメラ接続 してみよう**

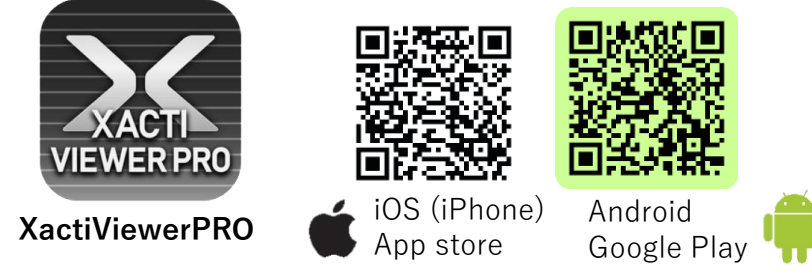

※推奨スペック等は詳細マニュアルをご覧ください。 それは※録画機能を必要としない場合は、別アプリ「Xacti Viewer」 をダウンロードください。詳細は、詳細マニュアルを確認ください。

### ③カメラに無線LAN子機 モバイルバッテリを接続する

### **STEP1⇒2の順番で接続してください**

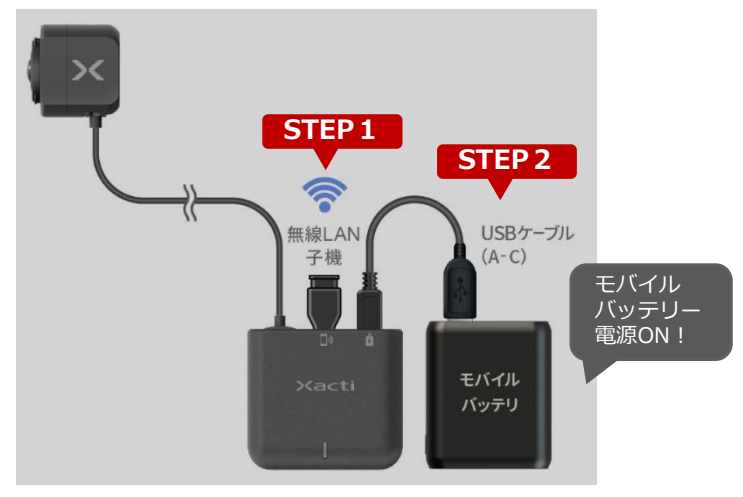

### ④スマホの設定から スマホとカメラをWi-Fiで接続する

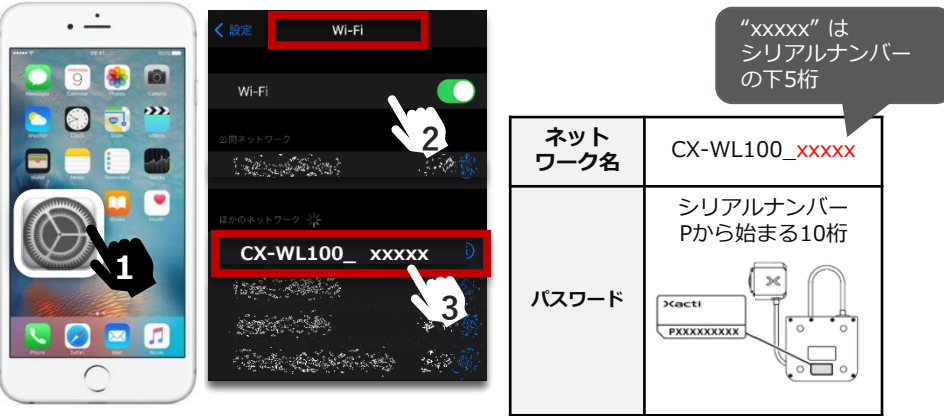

#### **▲スマホのWi-Fi設定画面**

**カメラ接続 してみよう**

⑤Xacti Viewer PROを開き、 接続モード選択で ワイヤレスカメラを選択する

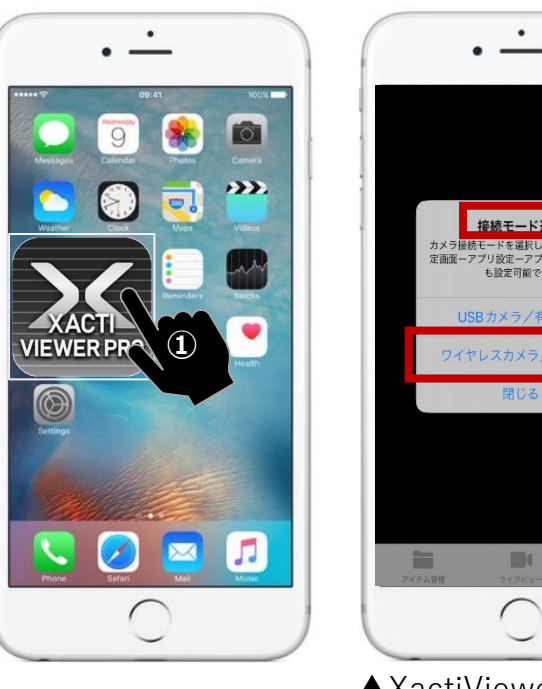

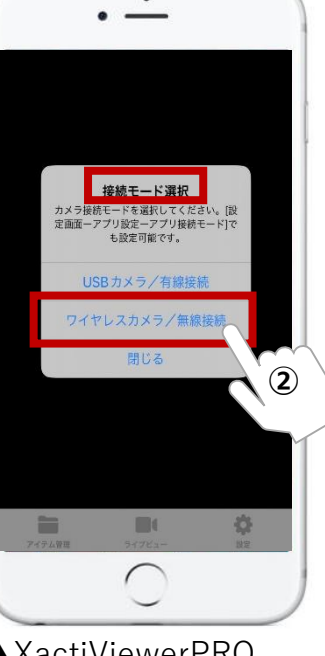

⑥ライブビューが表示されれば 接続完了

**ご購入**

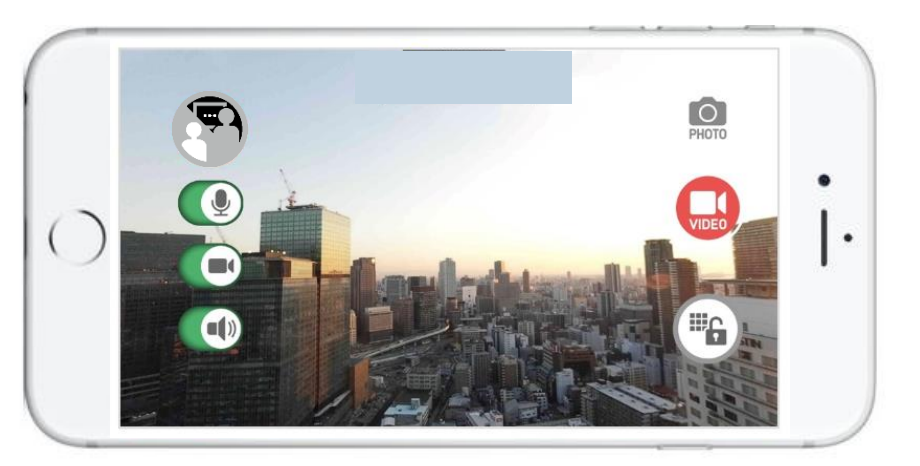

▲XactiViewerPRO 接続モード選択画面

※接続モード画面が出ない場合は、アプリをアッ プデートし、アプリ設定から接続モードを選択く ださい。詳細マニュアルをご確認ください。

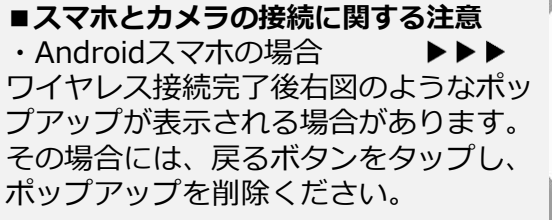

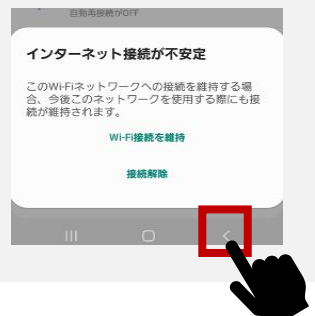

### **遠隔支援してみよう**

本書では、遠隔支援をする際の ・リアルタイム映像を見て、支援する方を **[ PC側 ]**  ・カメラを装着して、現場から映像を配信する方を **[ スマホ側 ]** と表記し、説明します。

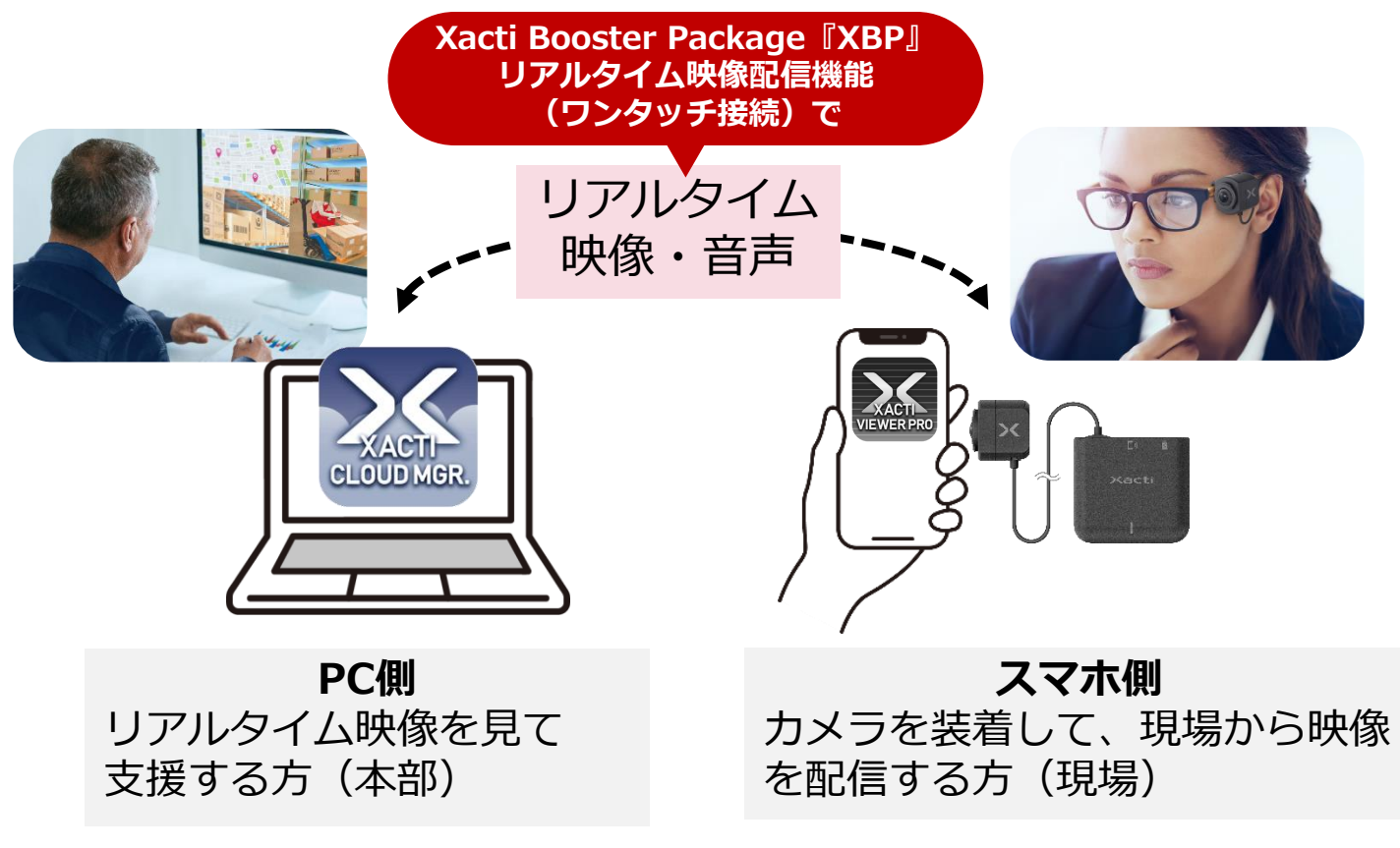

# **準備(PC側)**

### ① XBP申込QRコードを読込み 申込フォームに情報を入力

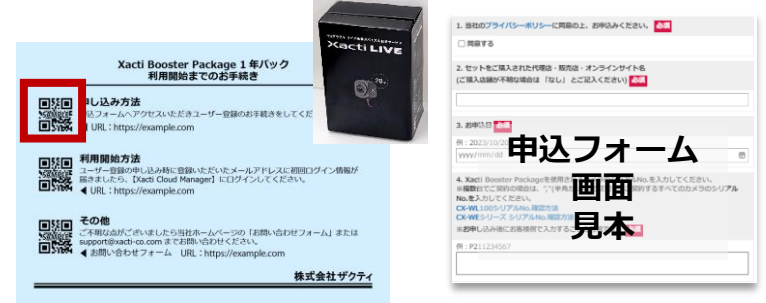

※本紙は、カメラに同梱しています。契約の種類により色や記載内容が 異なります。同梱されていない場合はご購入先までお問合せください。

②入力したメールアドレスに届くメー ル[アカウント登録通知]から [\[Xacti Cloud Manager](https://www.console.xacti-cloud.com/)]を開く

**カメラ接続 してみよう**

**ご購入**

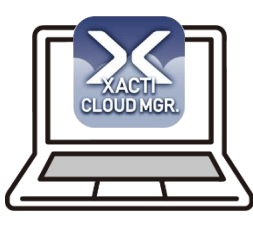

メール[アカウント登録通知]は、 情報入力完了後3営業日以内に 届きます。

**遠隔支援 してみよう**

**①準備 ②遠隔支援**

URL:https://www.console.xacti-cloud.com/

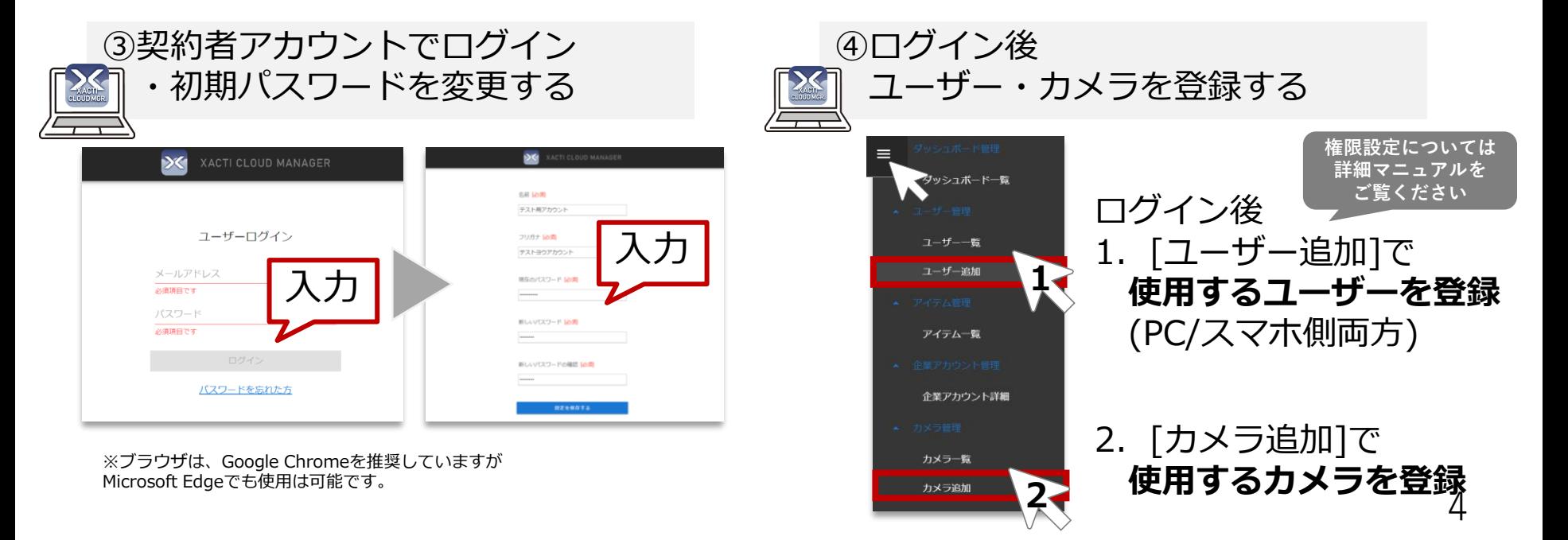

**カメラ接続 してみよう**

**遠隔支援 してみよう**

**ご購入**

**①準備 ②遠隔支援**

# **準備(スマホ側)**

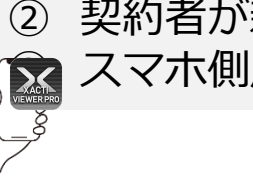

### 1アプリを開く みちょう ついて (2) 契約者が新規に作成した ③ スマホ側用アカウントでログイン

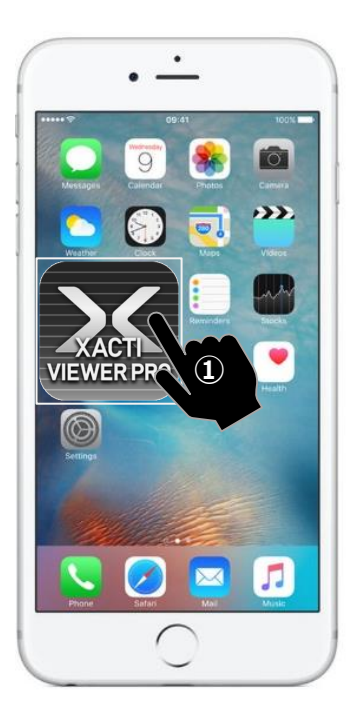

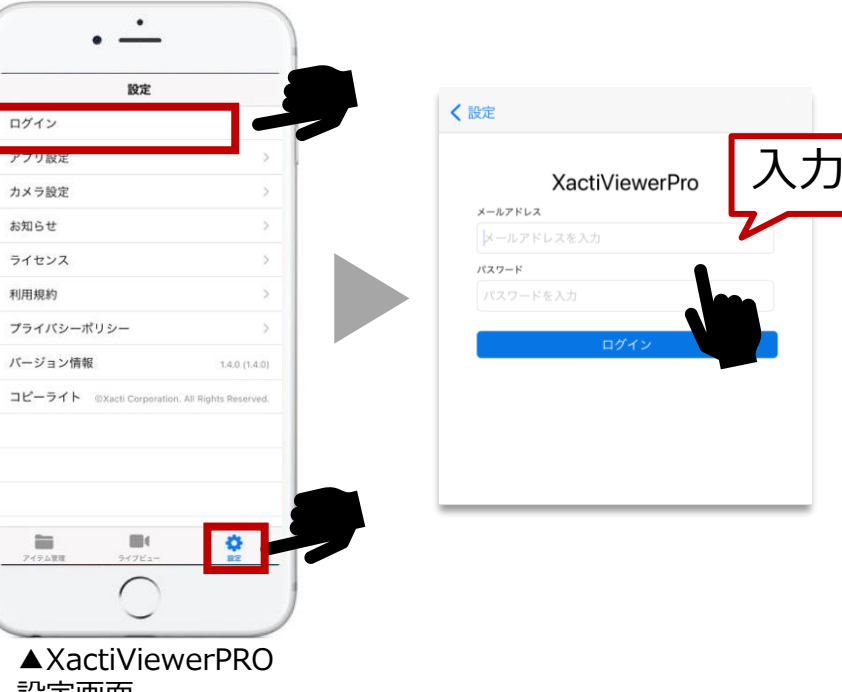

設定画面

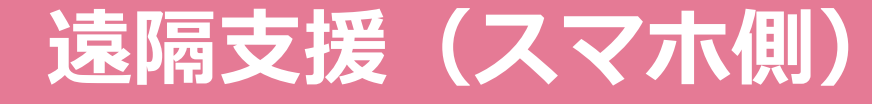

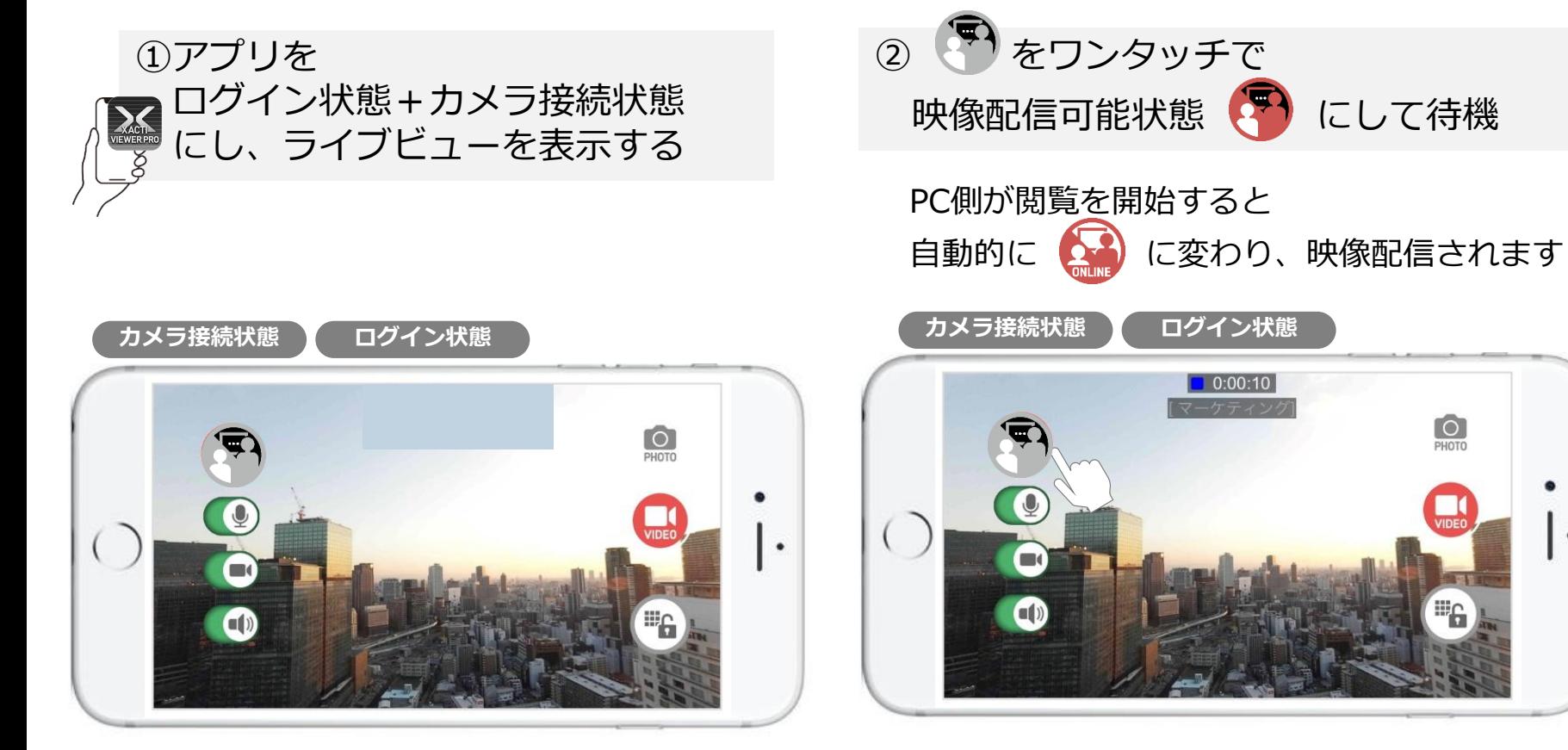

※ログインしていない、またはユーザーとカメラにリアルタイム 映像配信(モバイル)権限が付与されていない場合は、 が表示されません。本書P.5準備(PC)④で付与された権限をご 確認ください。

**①準備 ②遠隔支援**

## **遠隔支援(PC側)**

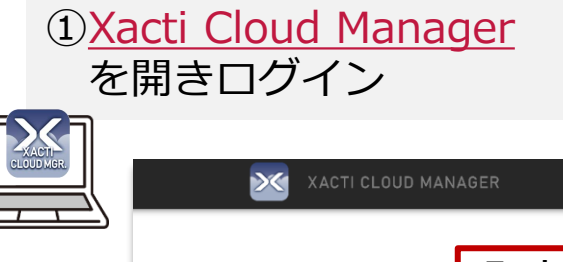

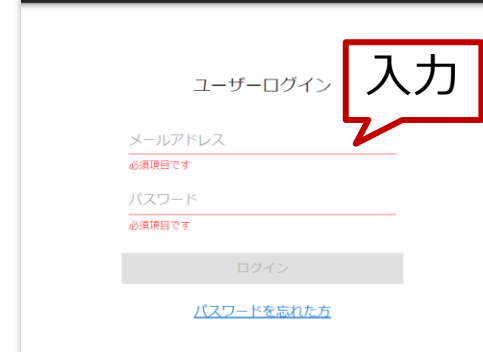

URL: https://www.console.xacti -cloud.com/

②メニューバーから [チャンネル一覧]を選択

### ③接続したいカメラ名を選んで しい をワンタッチで接続

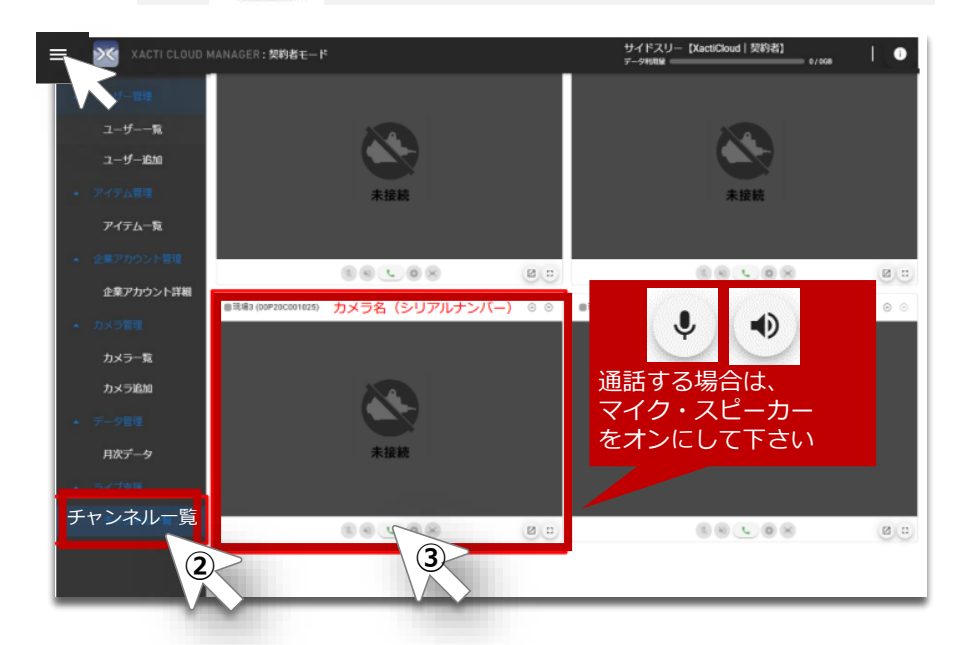

※スマホ側が映像配信可能状態(待機中)でなければ、 を押すことができません。

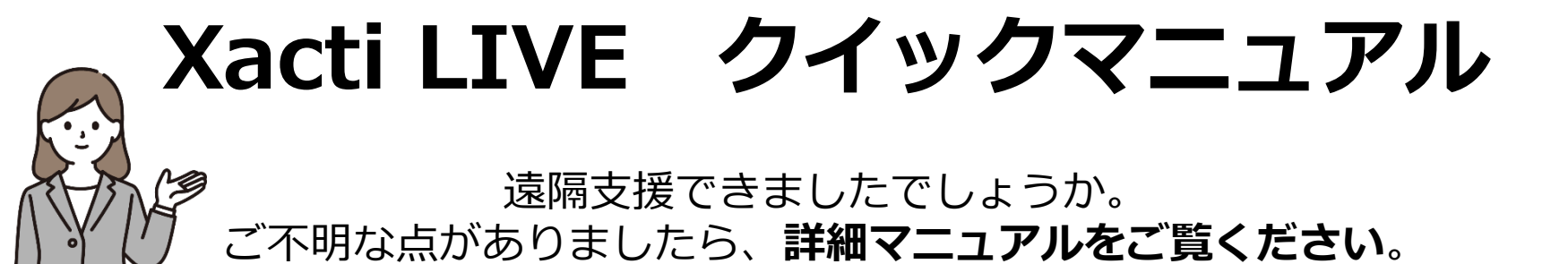

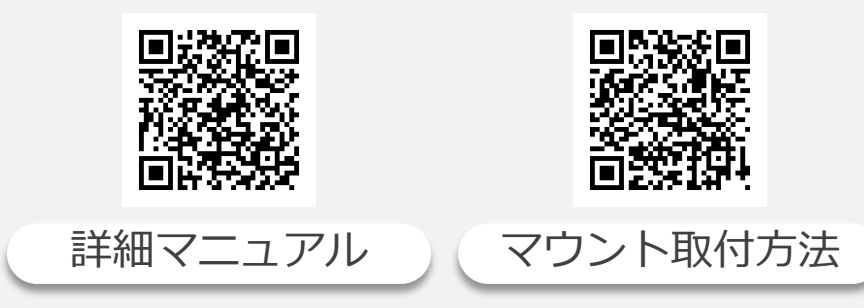

URL:https://xacti-co.com/support/xacti-live\_support/#LIVE\_Support-top

### 詳細マニュアルに掲載中 XBP便利機能

●緑画・静止画アップロード機能 ●遠隔支援中のスーパーズーム機能 ●グルーピング機能 など

Xacti サポートアドレス:support@xacti-co.com